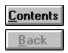

#### **Trouble Shooter**

This reference guide section will help you to extinct problems you may have during Dictionary exploitation.

You just answer certain questions and follow step-by-step instructions to extinct a problem.

#### Whats your problem?

|   | <u>menu item titles are displayed in an inunderstandable (not russified) font</u> |
|---|-----------------------------------------------------------------------------------|
|   | letters are displayed incorrectly in term or explanation windows                  |
|   | unable to switch over to other programs from Dictionary                           |
| _ | main toolbar or status bar are not displayed                                      |

Dictionary generates an error message: Unexpected error

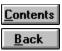

#### An unrussified font is installed in Windows.

You can start working with Dictionary immedidately after selecting English language for messages and menu display: click main toolbar button.

If you want to work with a Russian interface, set a russified system font. To do this, apply a Windows russificator program.

Are menu item titles displayed correctly now?

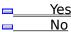

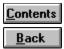

# What letters are displayed incorrectly? Russian letters European letters

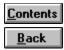

## In what windows are Russian letters displayed incorrectly? in all windows in some windows

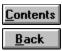

#### You should select another font for Russian letters display.

- 1. Select **Preferences** item in **Options** menu. Dictionary properties adjustment dialog window will appear.
- 2. Switch over to **Font** folder.
- 3. Select a russified font in **Russian** field. In the frame on the right youll see the word Russian displayed with the selected font.
- 4. Press **OK** button to confirm font change.

Are Russian letters displayed correctly now?

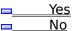

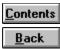

#### You should set font automatical selection in all windows.

- 1. Select **Preferences...** item in **Options** menu. A dialog window will appear.
- 2. Switch over to **Font** folder.
- 3. Mark Select font automatically and Apply to all windows fields.
- 4. Press **OK** button.

Are Russian letters displayed correctly now?

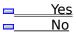

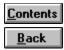

## In what windows are European letters displayed incorrectly? in all windows in some windows

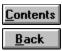

#### You should select another font for European letters display.

- 1. Select **Preferences...** item in **Options** menu. A dialog window will appear.
- 2. Switch over to **Font** folder.
- 3. Select a font in **European field** (the font should not be russified). In the frame on the right youll see the word Russian displayed with the selected font.
- 4. Press **OK** button to confirm font change.

| Are European | letters displayed | correctly | now? |
|--------------|-------------------|-----------|------|
| Yes          |                   |           |      |

<u> Yes</u> <u>No</u>

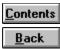

#### You should set font automatical selection in all windows.

- 1. Select **Preferences...** item in **Options** menu. A dialog window will appear.
- 2. Switch over to **Font** folder.
- 3. Mark Select font automatically and Apply to all windows fields.
- 4. Press **OK** button.

Are European letters displayed correctly now?

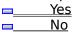

<u>C</u>ontents

### Back What is not displayed in Dictionary window?

| <u>B</u> ack | Main toolbar                |
|--------------|-----------------------------|
| <u>B</u> ack | Status bar                  |
| <u>B</u> ack | Main toolbar and status bar |

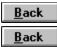

#### You should turn main toolbar display mode on.

- Select **Preferences...** item in **Options** menu. A dialog window will appear.
   Switch over to **Interface** folder.
- 3. Mark **Toolbar** field.
- 4. Press **OK** button.

Is main toolbar displayed now?

| <u>B</u> ack | Yes |
|--------------|-----|
| <u>B</u> ack | No  |

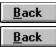

#### You should turn status bar display mode on.

- Select **Preferences...** item in **Options** menu. A dialog window will appear.
   Switch over to **Interface** folder.
- 3. Mark **Status** field.
- 4. Press **OK** button.

Is status bar displayed now?

| <u>B</u> ack | Yes |
|--------------|-----|
| <u>B</u> ack | No  |

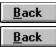

#### You should turn main toolbar and status bar display mode on.

- 1. Select **Preferences...** item in **Options** menu. A dialog window will appear.
- 2. Switch over to Interface folder.
- 3. Mark Toolbar and Status fields.
- 4. Press **OK** button.

Are main toolbar and status bar displayed now?

| <u>B</u> ack | Yes |
|--------------|-----|
| <u>B</u> ack | No  |

| <u>B</u> ack |  |
|--------------|--|
| <u>B</u> ack |  |

### Back You should turn on Always on top mode.

- Open **Options** menu.
   In case if **Always on top** item is marked, select this item.

Can you switch over to another program from Dictionary now?

| <u>B</u> ack | Yes |
|--------------|-----|
| <u>B</u> ack | No  |

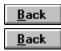

This is a preliminary (beta) Dictionary Windows version, which by mischance may contain some mistakes. Work on their elimination is being carried out.

You can address <u>GARANT-SERVICE</u> or its representation to obtain update.

<u>B</u>ack

#### Next steps.

If a problem occurred that Trouble Shooter cant help to extinct.

Try reading documentation or  $\underline{contact\ developers}$ 

| <u>B</u> ack | Return to Trouble Shooter table of contents |
|--------------|---------------------------------------------|
| <u>B</u> ack | Close Trouble Shooter                       |
| <u>B</u> ack | Pass over to reference guide                |